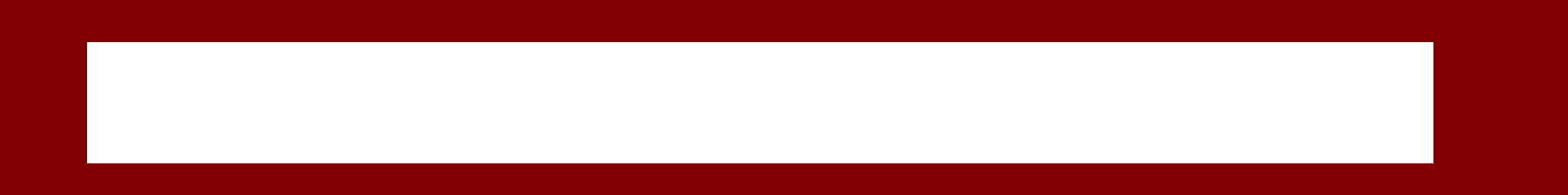

Anleitung zur Installation

Registrieren - PRO Version

Handbuch zur Version 3

## Installation

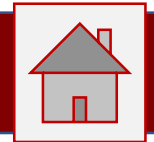

Starten Sie das Installationsprogramm mittels Doppelklick auf die Datei **ppm-commander-setup-3.x.x.x.exe**

Bestätigen Sie die Abfrage zu den Administrationsrechten und akzeptieren Sie die Lizenzvereinbarung mit einem Klick auf: **Ich akzeptiere die Vereinbarung**

Klicken Sie auf **Weiter >**

Bestätigen Sie den Ordner für die Installation oder geben Sie einen anderen Ordner an.

Klicken Sie auf **Weiter >**

Wählen Sie die zu installierenden Komponenten:

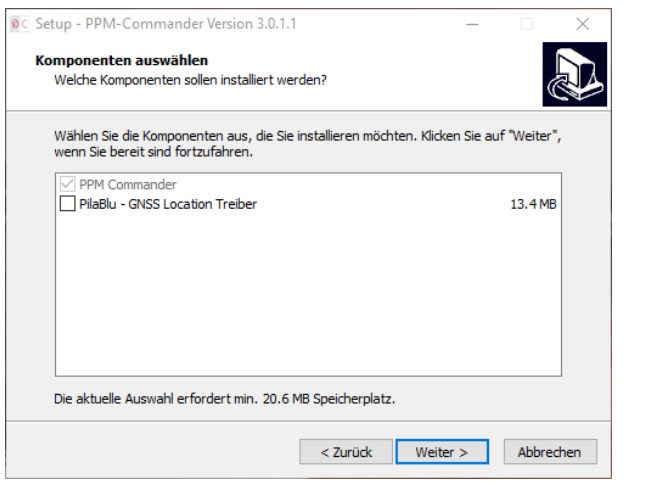

Die PPM Commander Software ist vorausgewählt.

Optional können Sie den Treiber für den Windows Geo Location Service zur Installation auswählen.

Aktuell darf kein anderer Sensordienst vorab installiert sein, sonst wird dieser Treiber nicht installiert. Bitte kontrollieren Sie im Windows Gerätemanager unter Sensoren, dass es hier keinen Eintrag gibt. Sollten hier Sensoren installiert sein, so deinstallieren Sie alle und installieren Sie dann unseren Treiber. Nach dem nächsten Neustart werden die Sensoren, die in Ihrem PC vorhanden sind wieder automatisch aktiviert.

### Klicken Sie auf **Weiter >**

Wählen Sie, ob Sie eine Programmverknüpfung auf dem Desktop haben wollen, oder nicht.

Klicken Sie auf **Weiter >** Klicken Sie auf **Installieren**

Die Software wird installiert – Sie können am Ende der Installation wählen, ob der PPM-Commander gleich gestartet werden soll, oder nicht.

### Klicken Sie auf **Fertigstellen**

## Erster Start – Basic Version

Nach der Installation startet der PPM Commander in der BASIC Version. Ersichtlich in der Menüzeile: **PPM Commander – Basic**. In dieser kostenfreien Version stehen Ihnen alle Optionen zur Verfügung außer den NTRIP Funktionen. Zusätzlich erlauben wir uns in der kostenfreien Version in einem zweiten Fenster eine dezente Werbung mit unseren Produkten anzuzeigen.

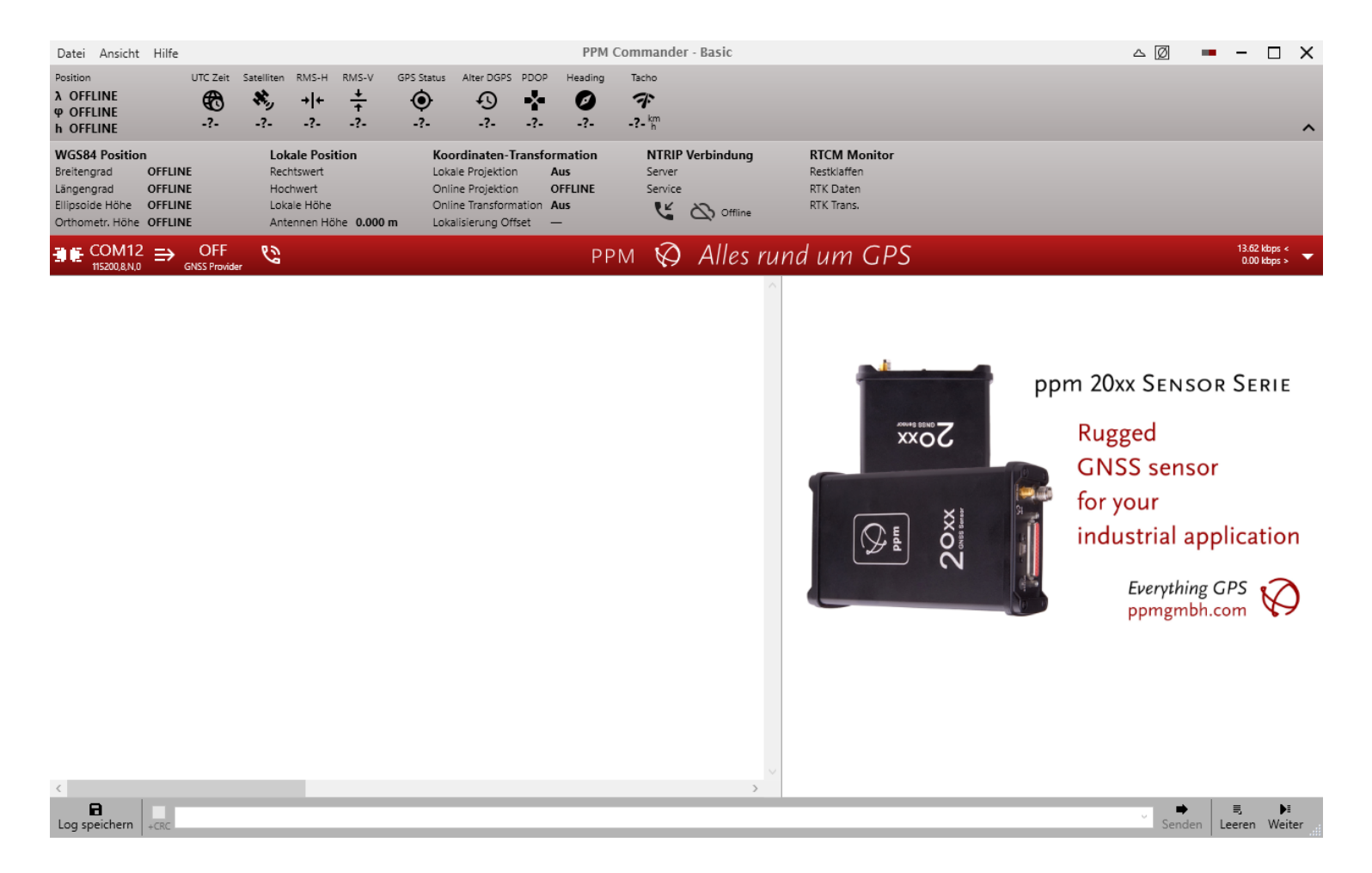

# Registrieren – Pro Version

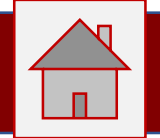

PRO Lizenz freischalten:

Um die Pro Variante freizuschalten benötigen Sie eine

TAN Nummer. Diese finden Sie in Ihrem Kaufbeleg eines PPM Empfängers oder fragen Sie bei Ihrem Händler nach.

Starten Sie den Lizenzierung mit einem Klick auf **HILFE – Lizenz** :

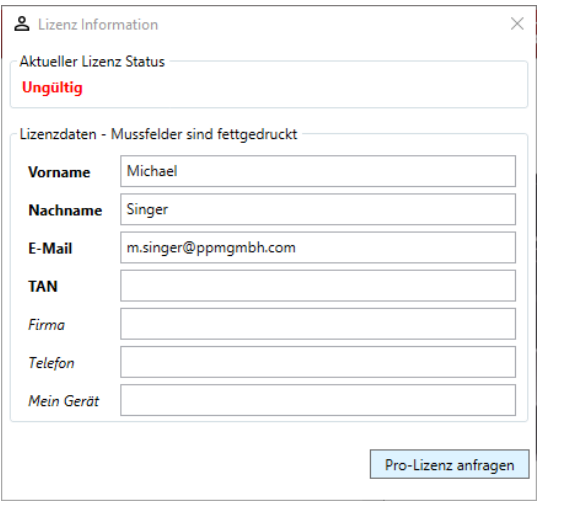

Geben Sie alle Daten in den Fett gedruckten Feldern ein. Klicken Sie auf: **Pro-Lizenz anfragen**

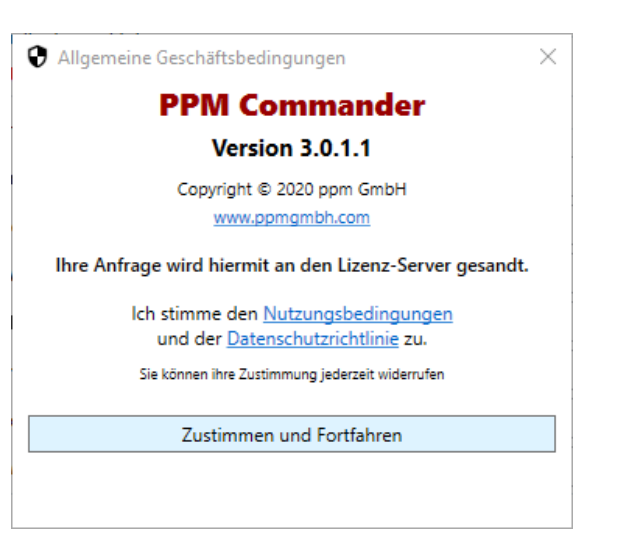

Wenn Sie unseren Nutzungsbedingungen und der Datenschutzrichtlinie zustimmen, dann klicken Sie auf **Zustimmen und Fortfahren**

Ihr PC muss dazu über eine aktive Internetverbindung verfügen.

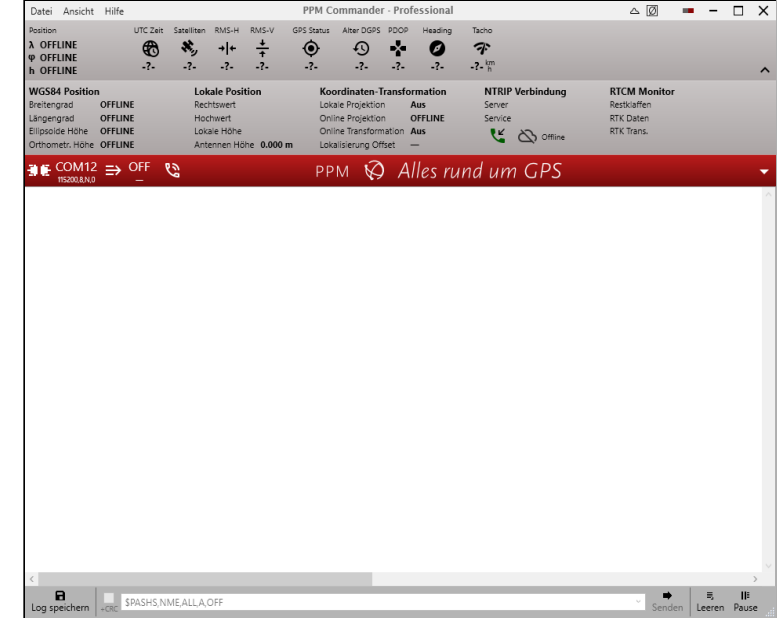

Die PRO Lizenz wird aktiviert. Ersichtlich in der Menüzeile: **PPM Commander – Professional**

Und das Fenster mit der Werbung wird dauerhaft ausgeblendet.

### Interaktive Anleitung zur Software

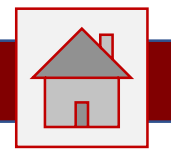

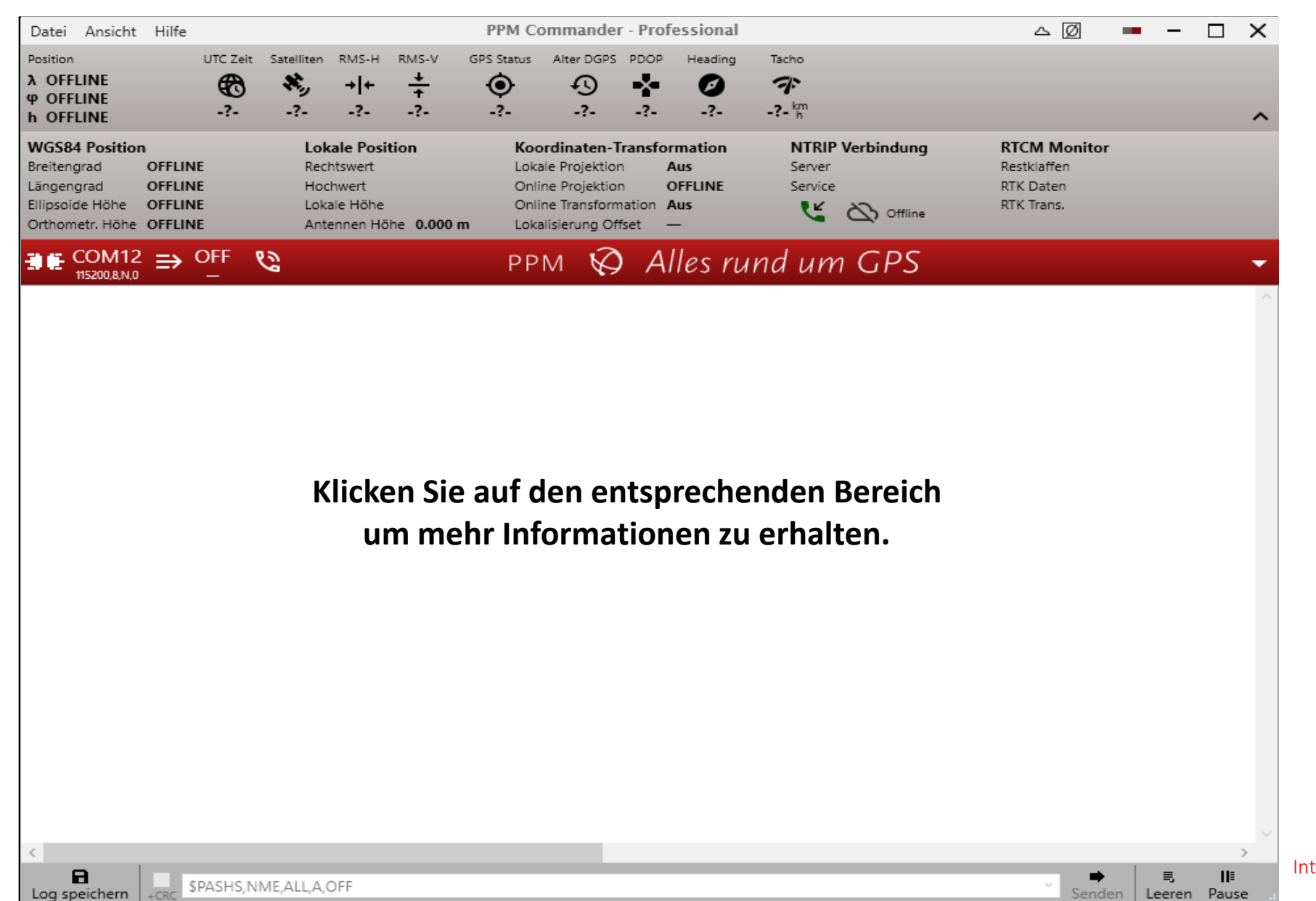

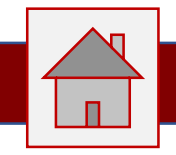

<span id="page-5-0"></span>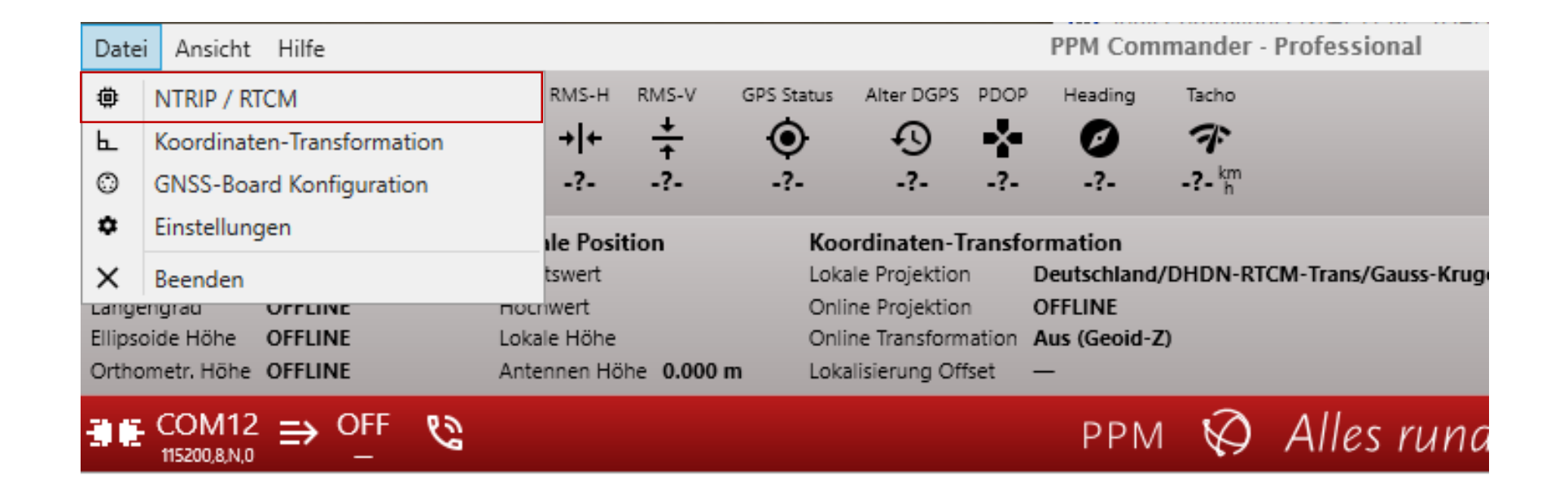

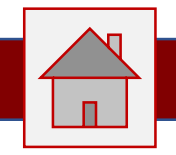

In diesem Fenster können Sie den Empfang von Korrekturdate[n](#page-5-0)  konfigurieren.

Sie können Konfigurationen [speichern](#page-5-0)  löschen oder umbenennen [und somit](#page-5-0)  mehrere Profile verwalten.

Unter **Broadcaster laden**, h[aben wir](#page-5-0)  Ihnen eine Auswahlliste der uns bekannten Anbieter zusammengetragen. Die Liste ist nach Länder sortiert.

Haben Sie einen Anbieter angelegt oder aus der Liste gewählt, können Sie mit **Mountpoints laden**, die angebotenen Mountpoints anzeigen lassen. Ein Doppelklick auf einen Eintrag übernimmt diesen in die Auswahl.

Sie können frei wählen, wohin die Korrekturdaten gesendet werden sollen. Beim **ppm10xx-38** empfehlen wir die Einstellung**: Eingabe-Port**.

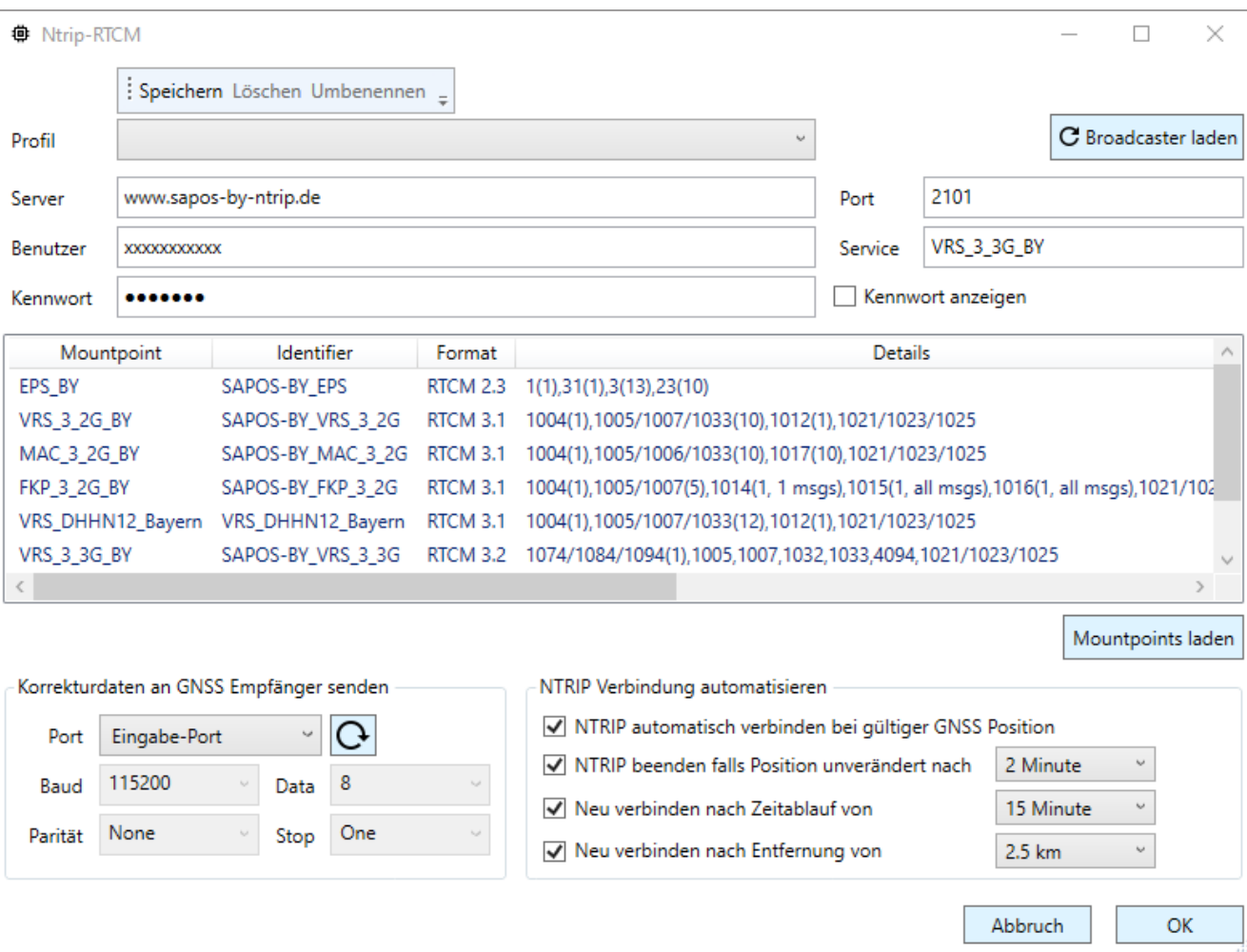

Es gibt hier die Optionen die Verbindung zu den Korrekturdaten zu automatisieren. Wählen Sie hier aus den Optionen die für Sie beste Lösung.

In diesem Fenster können Sie die Umrechnung der GPS Koord[inaten](#page-5-0)  konfigurieren.

Sie haben die Wahl die Umr[echnung aus](#page-5-0)  den übertragenen Korrekturdaten (OnlineTransformation) ode[r aus](#page-5-0)  Projektionsdaten (Lokale Tr[ansformation\)](#page-5-0)  oder einer Kombination aus beiden Optionen berechnen zu lassen. Zusätzlich kann die Berechnung der lokalen Höhe aus einer Geoid-Datei gewählt werden.

Es ist weiterhin möglich, einen festen lokalen Betrag für die Anpassung der Koordinaten zu hinterlegen.

Bitte wenden Sie sich an Ihren Händler, um die richtige Kombination auszuwählen.

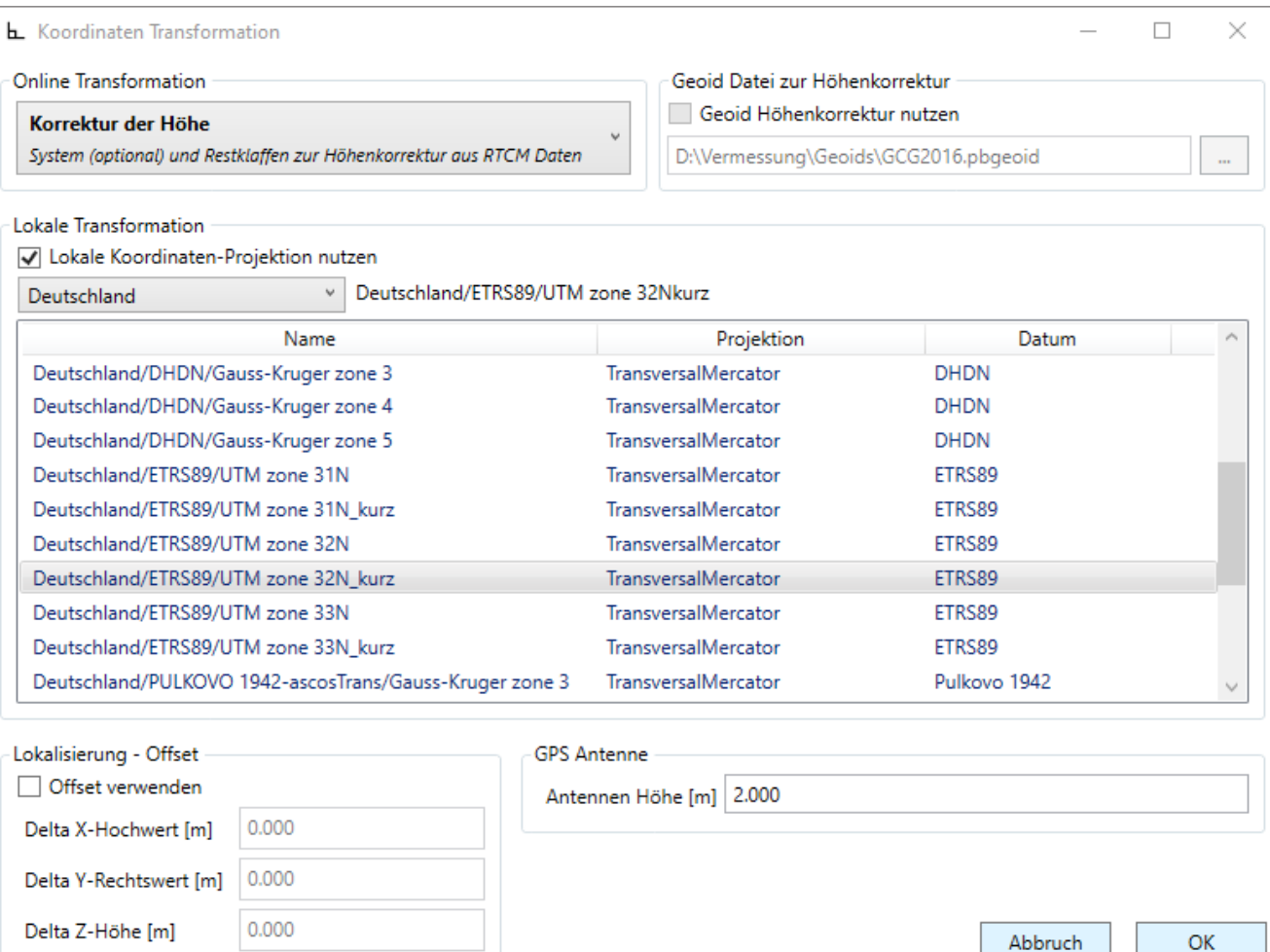

Sie können hier einen Wert für die Antennenhöhe eingeben.

Vergewissern Sie sich, dass diese Antennenhöhe nicht schon im GPS Empfänger hinterlegt ist. Dieser Wert wird nicht mit dem GPS Empfänger synchronisiert.

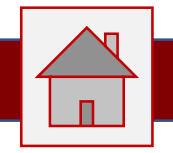

In diesem Fenster können Sie die verbundenen GPS Empfänger konfigurieren.

Wenn es sich um einen Empfänger mit vordefini[erten](#page-5-0)  Konfigurationsoptionen handelt, wird dieser automatisch erkannt.

Sie können aus den Optionen die gewünschte auswählen und mit **Konfiguration senden** an den GPS Empfänger übertragen.

Diese Option ist nur für fortgeschrittene Anwender zu empfehlen. Bitte stimmen Sie sich mit Ihrem Händler ab, bevor Sie hier eine Veränderung vornehmen

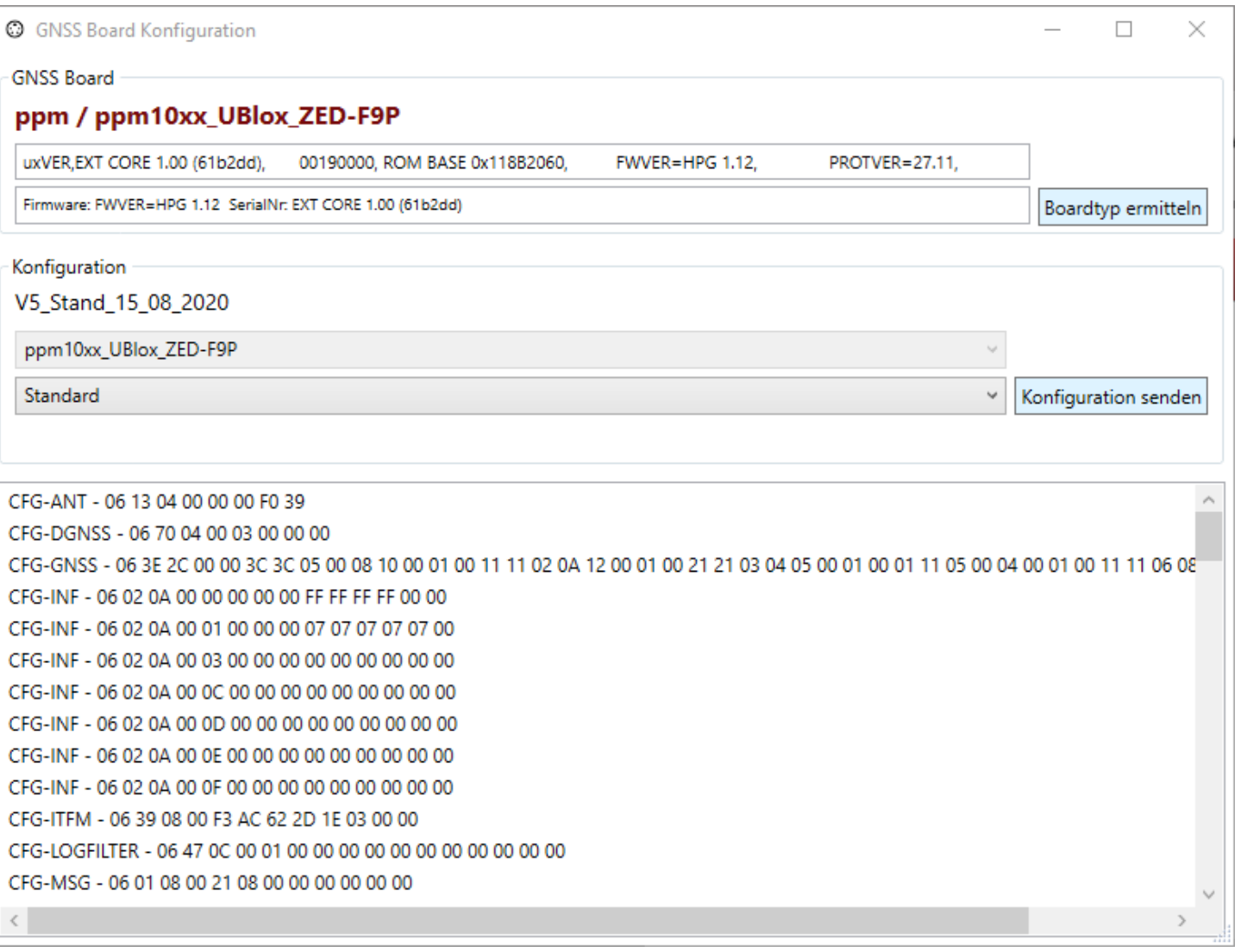

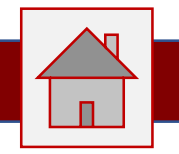

In diesem Fenster können Sie Einstellungen für die Anzeig[e im](#page-5-0)  Terminalfenster vornehmen.

Sie können bestimmte Nachrichtentypen "einfärben" um diese in der Menge der übertragenen Nachrichten besser und schneller entdec[ken](#page-5-0)  können.

Ist die Option **Auto-Suche in Kommandozeile** aktiv, werden Ihnen die in der Kommandozeile zuletzt verwendeten Befehle automatisch bei der Eingabe ergänzt. Mit den Pfeiltasten können Sie weitere, schon verwendete Befehle auswählen.

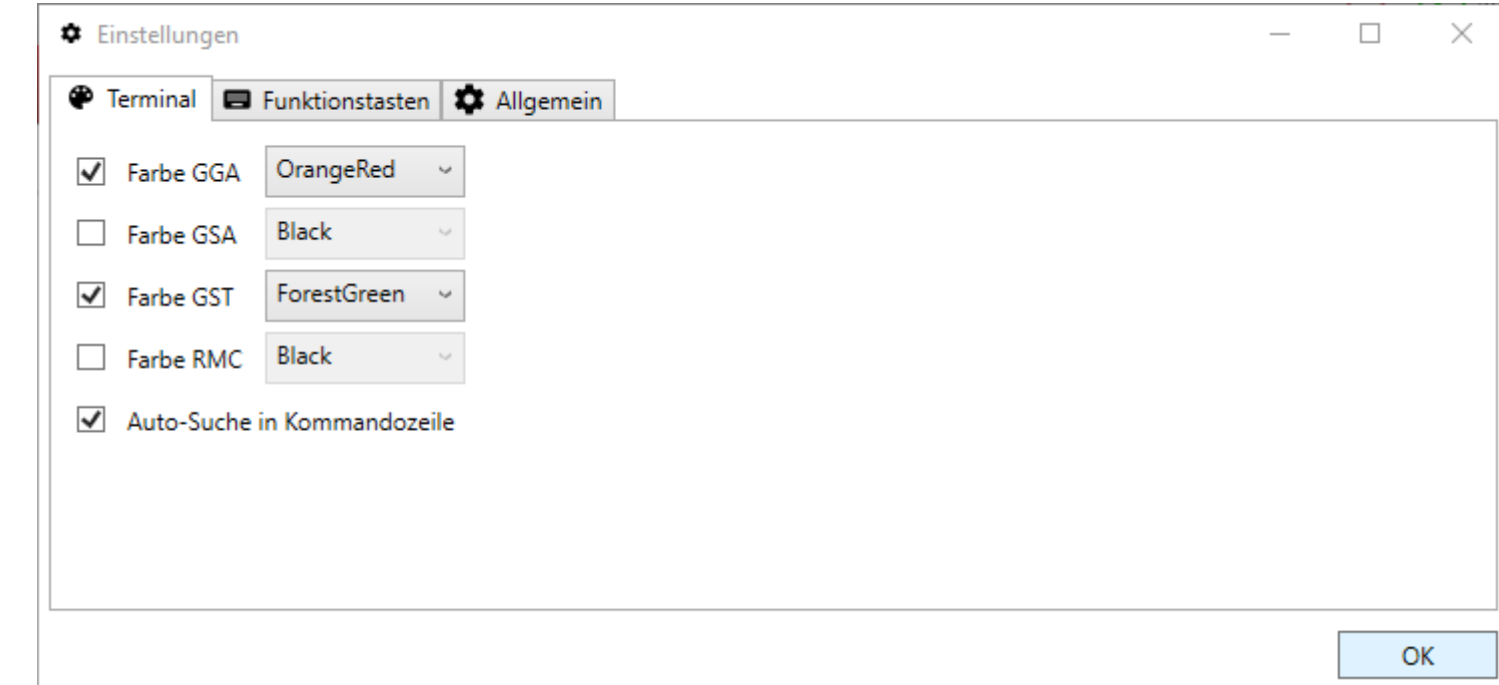

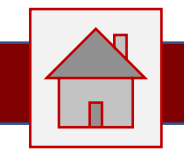

In diesem Fenster können Sie Einstellungen für die Verwendung von Funktionstasten vornehme[n.](#page-5-0)

Verwenden Sie bestimmte Befehle sehr oft, so können [Sie](#page-5-0)  diese auf Funktionstasten le[gen.](#page-5-0)

Klicken Sie dazu in das Kästchen links neben "gewünschte Taste drücken". Dann drücken Sie die gewünschte 3er Kombination von Tasten.

Im Feld Kommando können Sie den zu verwendeten Befehl eingeben.

In diesem Beispiel wird Befehl zur Abfrage der Version "ver" mit der Tastenkombination Ctrl+Shift+F4 ausgeführt.

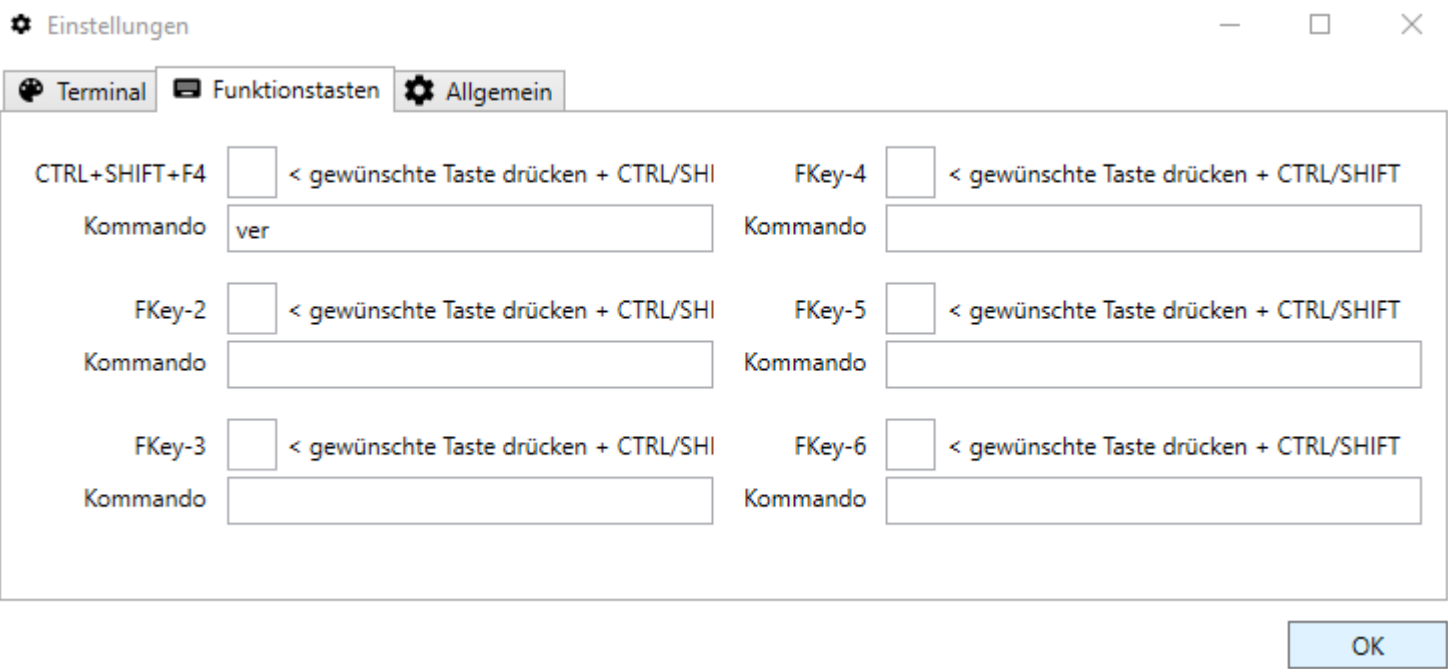

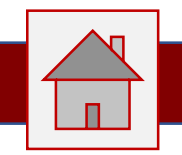

In diesem Fenster können Sie Einstellungen für die allgem[eine](#page-5-0)  Verwendung.

**Kommando senden mit** be[zieht](#page-5-0)  sich auf die Eingabezeile. Je [nach](#page-5-0)  GPS Empfänger kann es unterschiedlich sein, welch[e](#page-5-0)  Steuerzeichen (CR/LF) am Ende stehen muss.

Zur Fehleranalyse ist es für uns sehr hilfreich, wenn Sie im Falle eines Falles diese Option aktivieren und uns die Logdatei zur Verfügung stellen.

Der Minimodus kann so eingestellt werden, dass dieses Fenster immer im Vordergrund bleibt. Somit dient diese Option als zusätzliche Anzeige in einer anderer Anwendung.

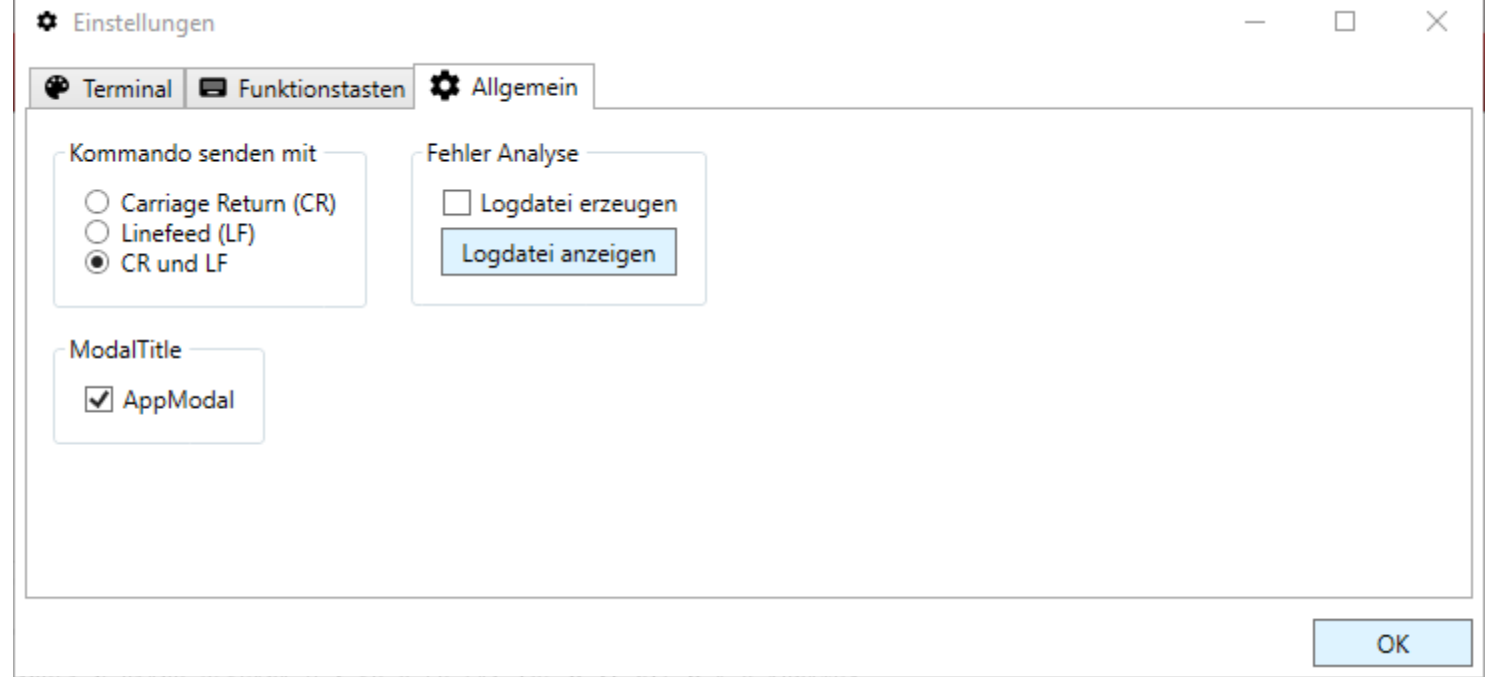

115200,8,N,0

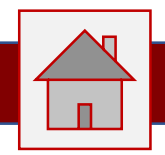

Die PDF Anzeige links oder rechts vom Terminalfenster dient zur leichteren Konfigurieren von Empfängern.

Die Idee dahinter ist, dass man ein Handbuch zu einem Empfänger öffnen kann und dann im "gleichen" Fenster arbeiten kann.

In der Anleitung einen Befehl suchen und mit Copy + Paste in die Eingabezeile einfügen.

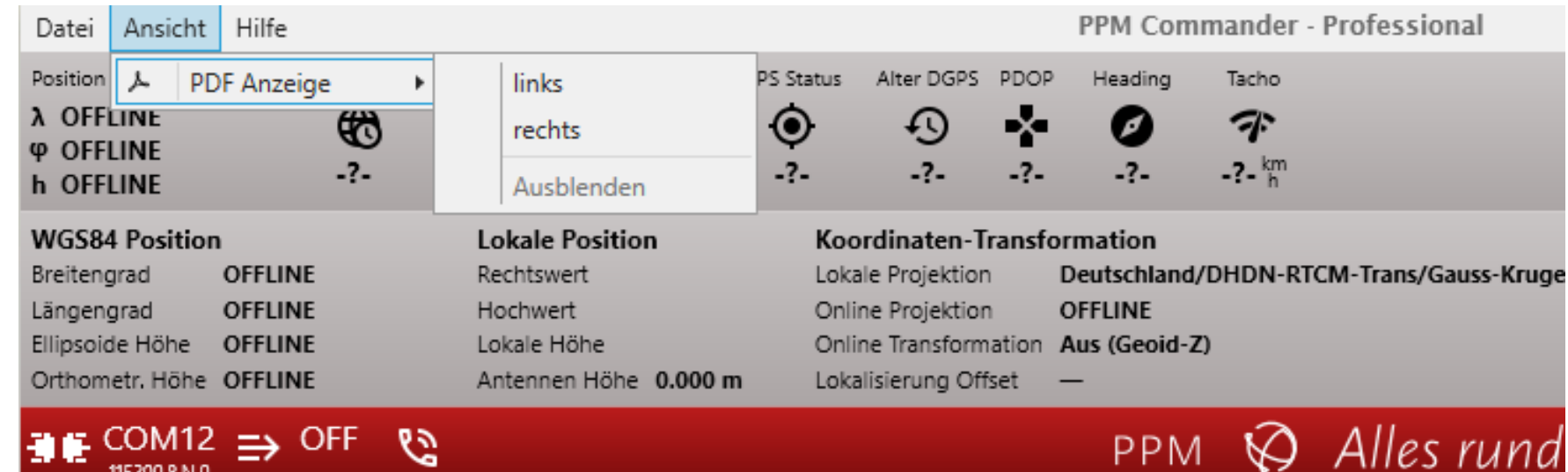

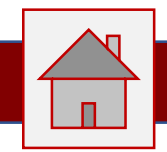

Unter Hilfe finden Sie Informationen über die Lizenz, die Softwareversion, sowie diese Anleitung.

Sie können hier zwischen den von uns angebotenen Sprachen wählen.

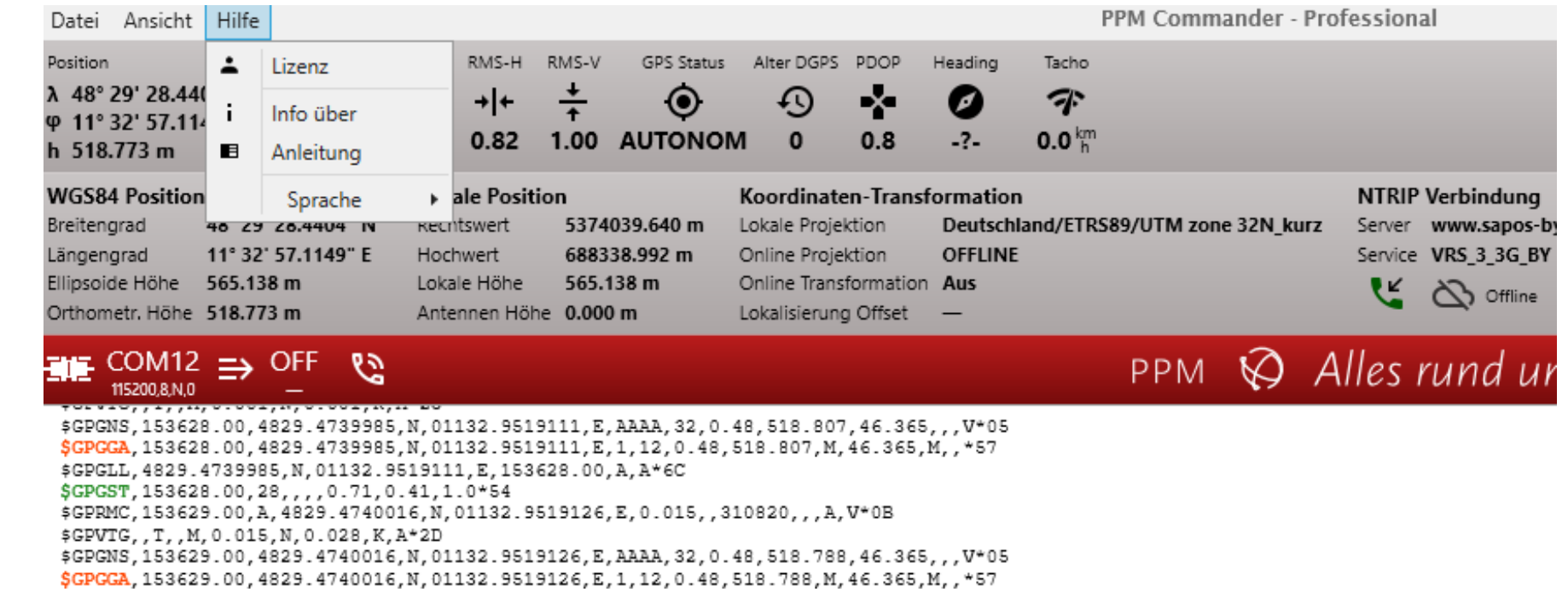

115200,8,N,0

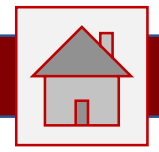

Wählen Sie hier die gewünschte Sprache aus. Aktuell werden Deutsch und Englisch unterstützt.

Sind Sie an einer weiteren Sprache interessiert?

Dann nehmen Sie Kontakt mit uns auf. Die Sprachdatei kann sehr einfach erweitert werden.

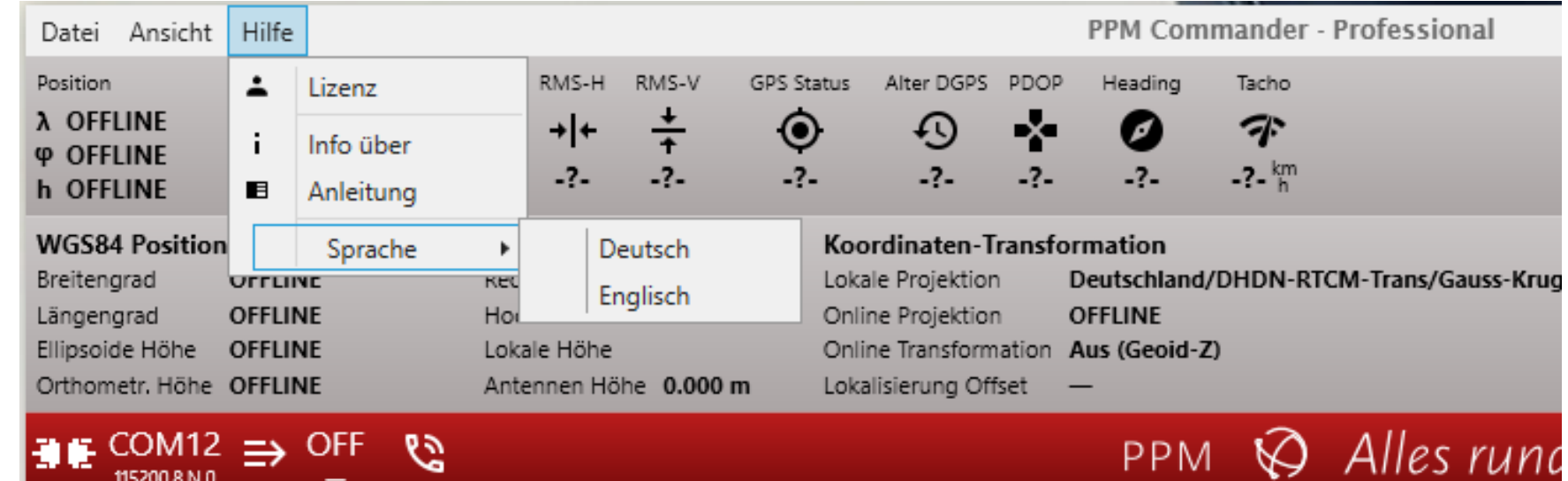

**PPM** 

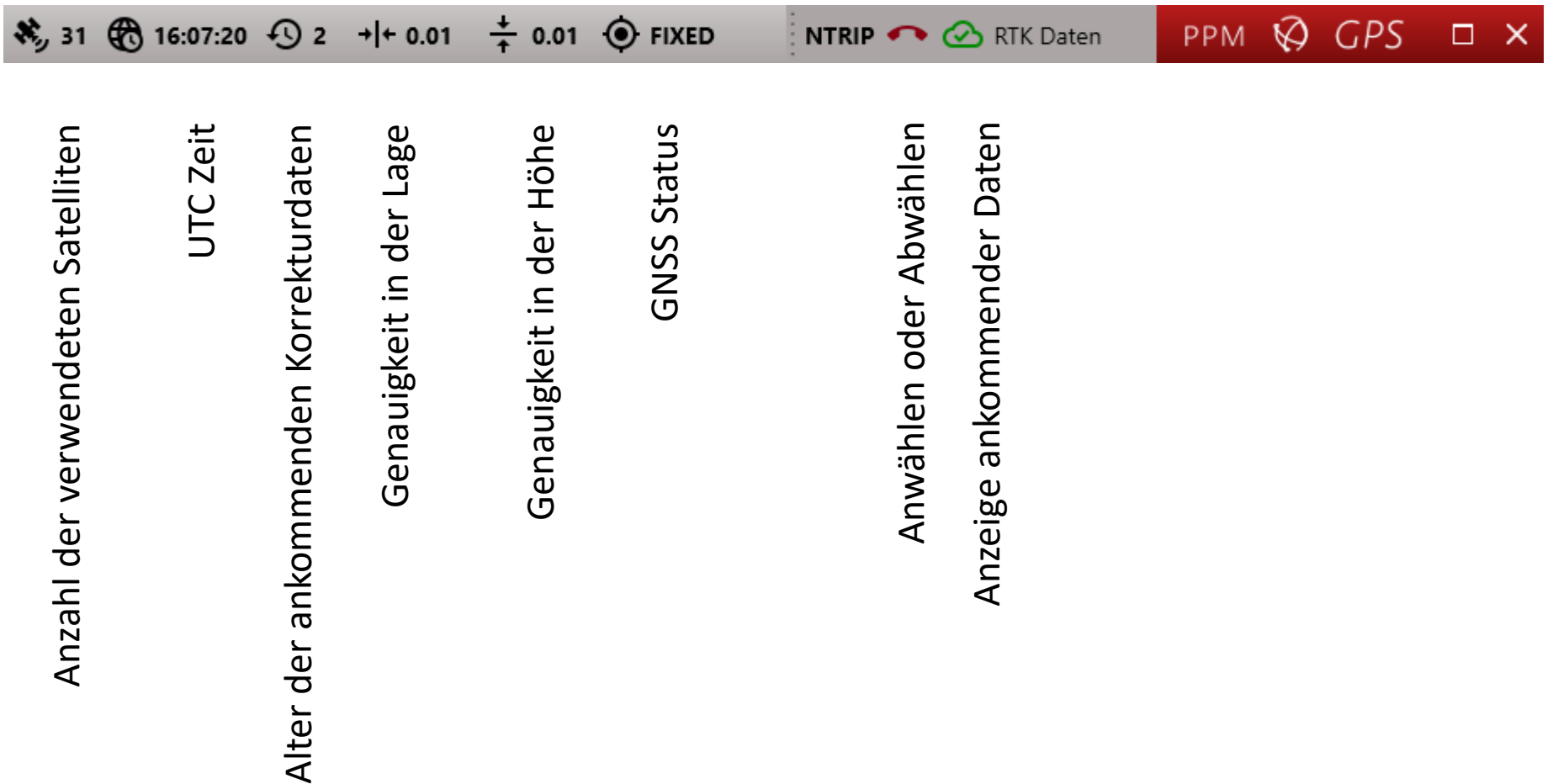

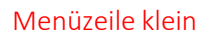

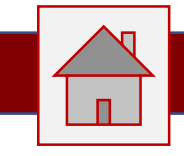

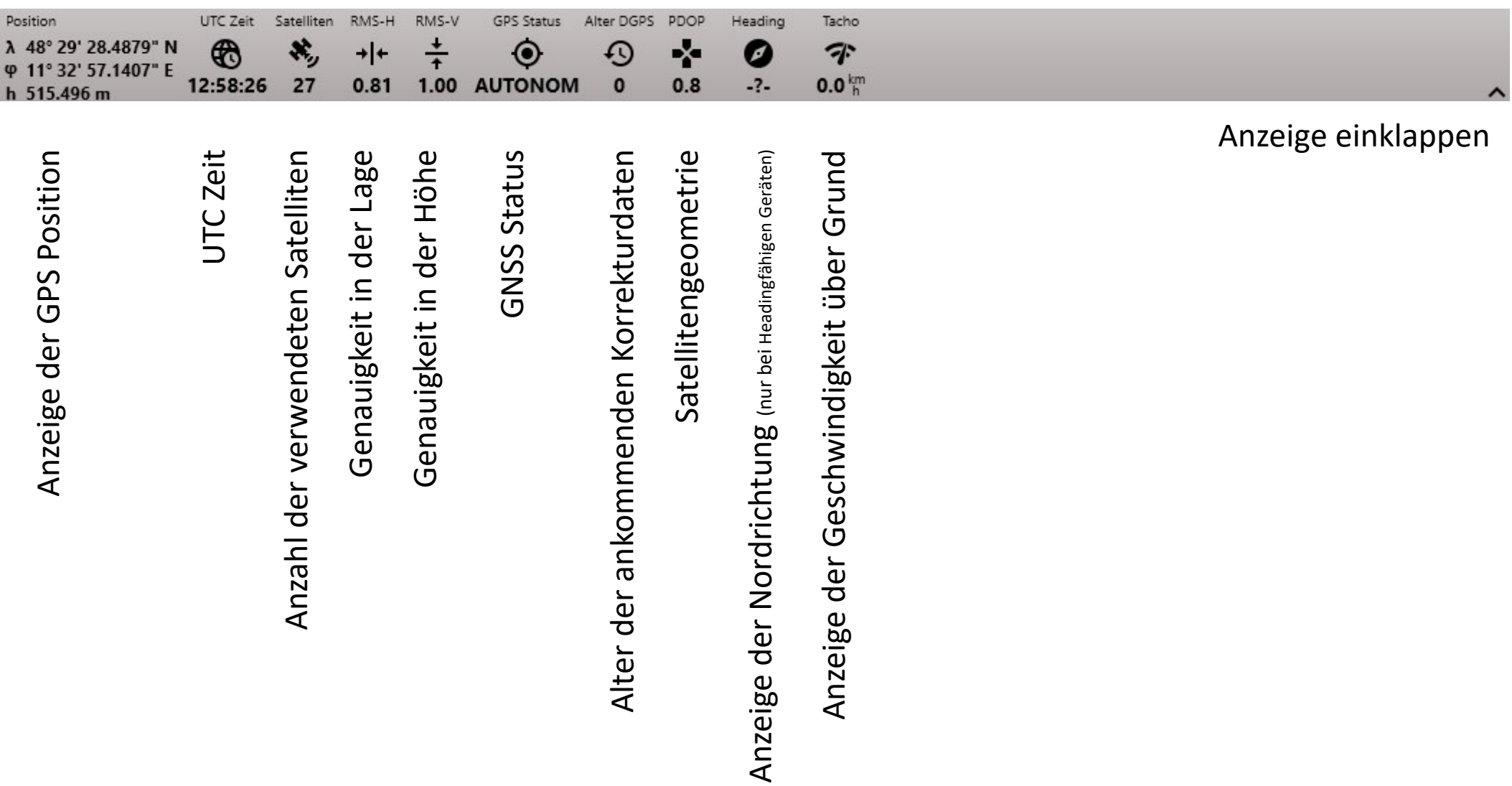

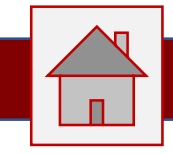

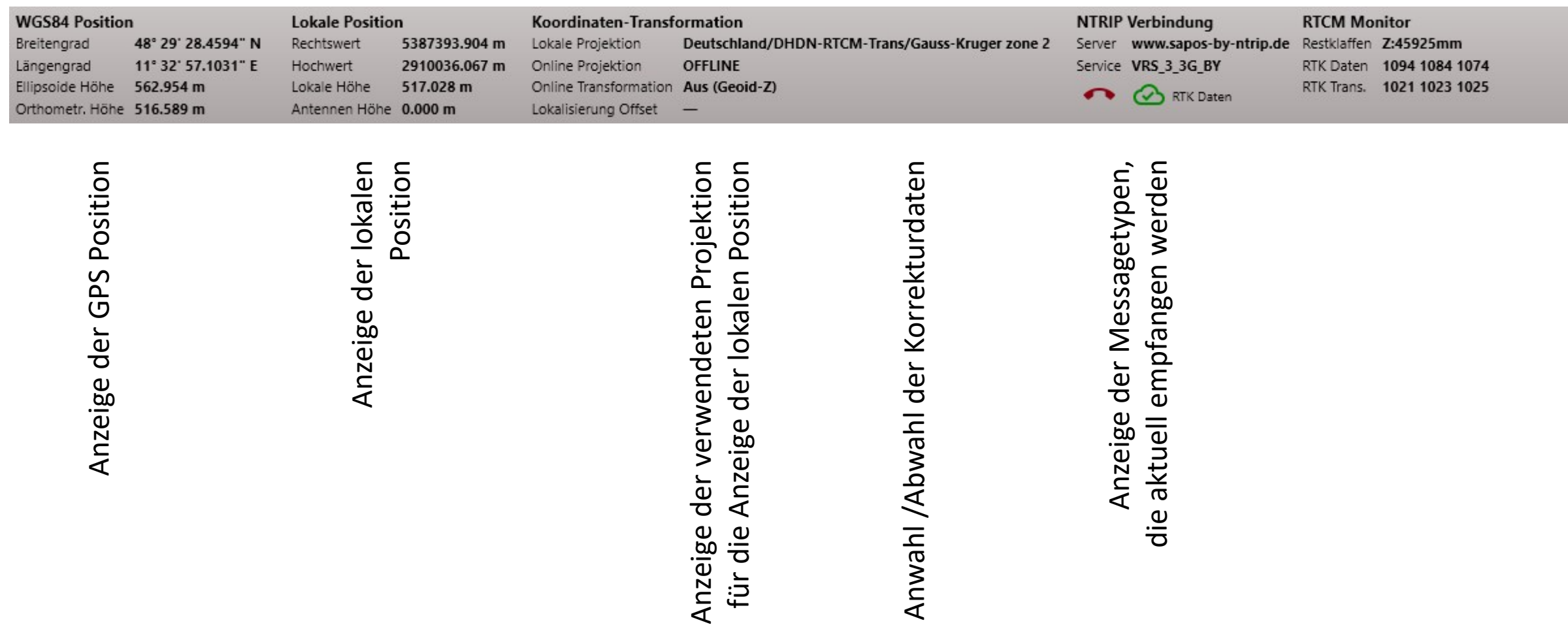

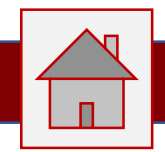

### COM<sub>12</sub>  $\Rightarrow$  OFF ℁

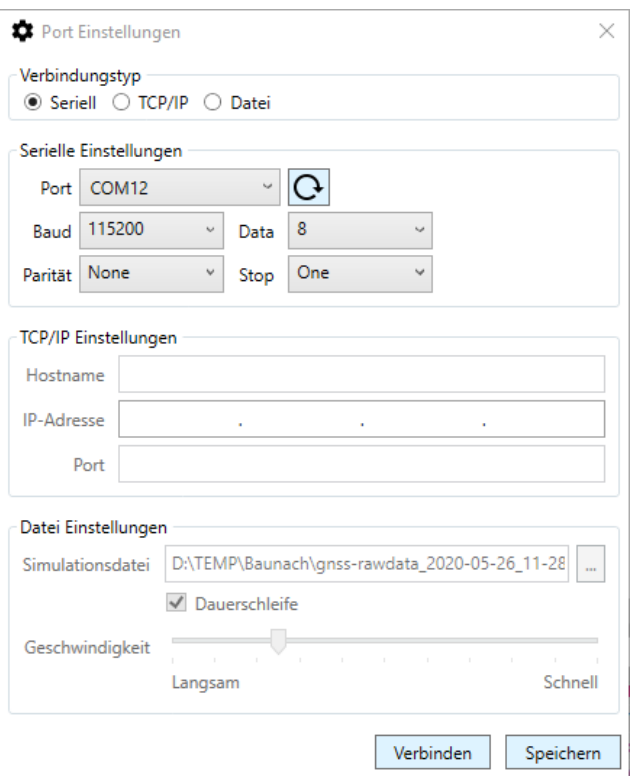

## PPM  $\bigotimes$  Alles rund um GPS

14.71 kbps < 4.10 kbps >

Sie können einen GNSS Daten im NMEA Format über

- eine serielle Schnittstelle
- eine TCP/IP Schnittstelle
- oder NMEA Daten aus einer Datei
- einlesen

Die Parameter dazu können eingetragen werden. Der ppm10xx-38 verwendet immer die Baudrate 115200.

### **Besonderheiten:**

- Die Liste der COM Ports kann mit diesem Button  $\overline{Q}$  neu eingelesen werden. Sollten Sie die Software zuerst gestartet haben und dann erst einen Empfänger angesteckt oder eingeschalten haben, wird der Port erst nach einer Aktualisierung "sichtbar".
- Der zuletzt verwendete Port wird immer zuerst angezeigt, auch wenn dieser Port nicht mehr existiert. Der PPM Commander versucht diesen Port in kurzen Zeitabständen zu erreichen. Sollten Sie den GPS Empfänger "verspätet" eingeschalten oder eingesteckt haben, wird er trotzdem gefunden.

Dieser Suchmodus wird durch einen Klick auf die Port Einstellungen beendet.

×

G

OK

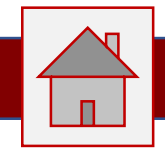

### COM<sub>12</sub>  $\Rightarrow$  OFF ℆

Port

**XX** NMEA und Lokation weiterleiten

√ Position an Provider weiterleiten

NMEA Daten an virtuellen Port weiterleiten

Nur GGA und PPM Strings weiterleiten

Abbruch

Windows GNSS Provider

○ Ellipsoide Höhe (GGA) O Orthometrische Höhe (GGA) **C** Lokale Höhe (Transformation)

Ausgeschaltet

Höhe weiterleiten

### $\bigcirc$  Alles rund um GPS **PPM**

14.71 kbps < 4.10 kbps >

Wir bieten 2 Optionen, die auch gleichzeitig aktiv sein können, zur Weiterleitung der GPS Position an:

1. Daten an den Windows Lokalsierungsdienst

Die Daten werden dem Windows10 Betriebssystem zur Verfügung gestellt. Apps anderer Anbieter (z.B. ESRI ARC GIS Collector) können auf diese Daten ohne weitere Konfiguration zugreifen. Bitte wählen Sie die gewünschte oder benötigte Höheninformation aus.

### 2. Daten an einen anderen COM Port weiterleiten

Wenn Sie z.B. die Freeware Com0Com installiert haben, steht Ihnen ein sogenanntes virtuelles Paar von COM Schnittstellen zur Verfügung. Das Paar funktioniert so, dass an den ersten Com Port die Daten gesendet werden und auf dem zweiten Port von einem anderen Programm abgeholt werden können. Sie geben im PPM Commander die Port Nummer an, an die gesendet wird. Die andere Port Nummer geben Sie in Ihrer Anwendungssoftware als GPS Quelle an.

Die Option nur GGA und PPM Strings verringert die Datenmenge der Übertragung. Sollte die Schnittstelle in Ihrer Anwendungssoftware mit der Datenmenge Probleme haben, so aktivieren Sie diese Option.

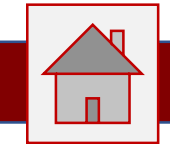

Der PPM String dient zur Übergabe der lokalen Koordinaten, da wir den offiziellen GGA String nicht verändert. Somit sind weitere Berechnungen mit dem originalen GGA String gewährleistet.

Der Aufbau des PPM String ist dem GGA String nachempfunden:

\$GPGGA, 091626.00, 4829.4742512, N, 01132.9531477, E, S, 6, 2.2, 559.687, M, , M, 1.0, 0156\*68 \$PPPTL, 091626.00, 688340.495, E, 5374040.142, N, 5, 6, 2.2, 513.761, M, 0.00, M, 1.0, 156, 3, 0, 0, -45926\*7D \$GPGGA,091627.00,4829.4742529,N,01132.9531501,E,5,6,2.2,559.680,M,,M,1.0,0156\*66 \$PPPTL, 091627.00, 688340.498, E, 5374040.145, N, 5, 6, 2.2, 513.754, M, 0.00, M, 1.0, 156, 3, 0, 0, -45926\*70 \$GPGGA, 091628.00, 4829.4742422, N, 01132.9531577, E, 5, 6, 2.2, 559.739, M, , M, 1.0, 0156\*61 \$PPPTL, 091628.00, 688340.508, E, 5374040.126, N, 5, 6, 2.2, 513.813, M, 0.00, M, 1.0, 156, 3, 0, 0, -45926\*7E \$GPGGA, 091629.00, 4829.4742389, N, 01132.9531568, E, 5, 6, 2.2, 559.763, M, , M, 1.0, 0156\*67 \$PPPTL, 091629.00, 688340.507, E, 5374040.120, N, 5, 6, 2.2, 513.837, M, 0.00, M, 1.0, 156, 3, 0, 0, -45926\*70 conoca nascen na sesa sossanta misso acescente con e conos misso anciendo

### Syntax:

#### \$PPPTL,m1,m2,c3,m4,c5,d6,d7,f8,f9,f10,M,f11,d12,r13,l14,l15,l16,\*cc

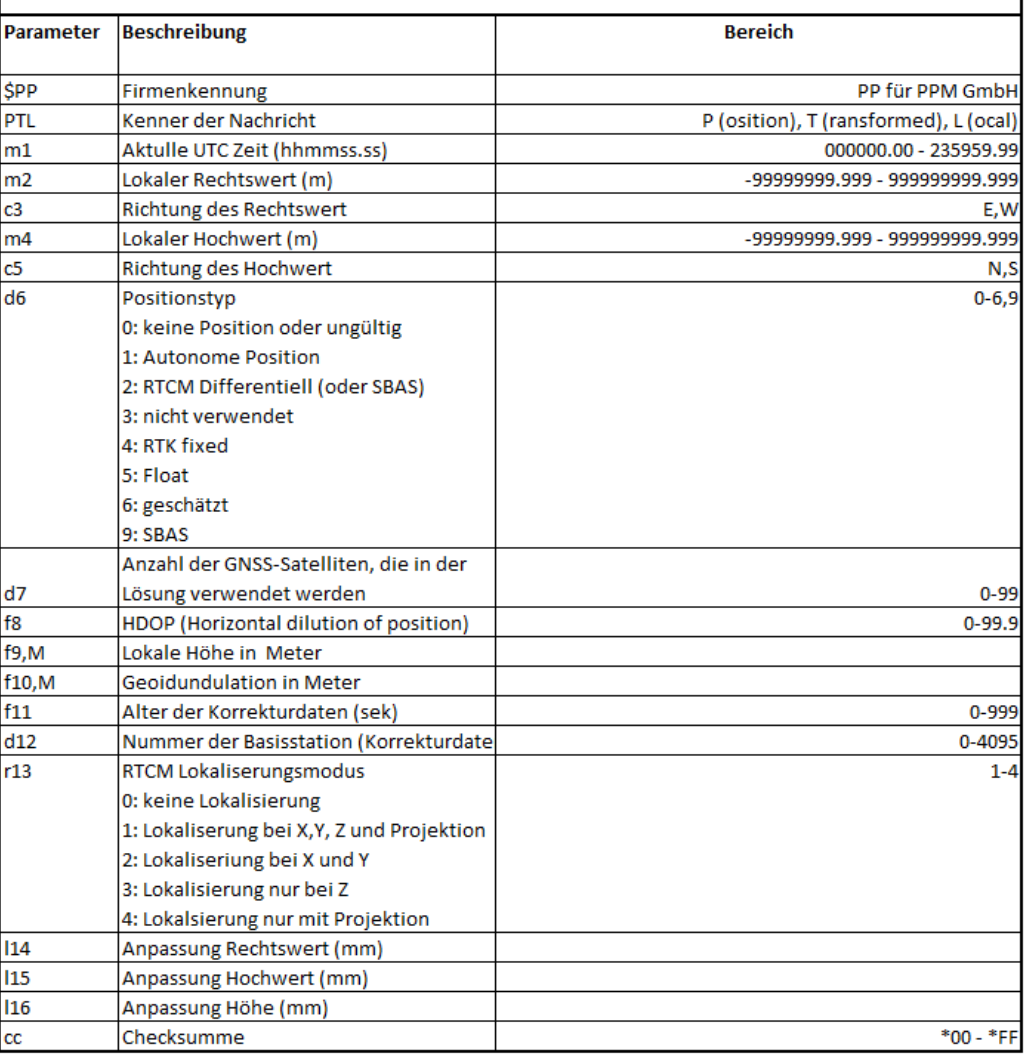

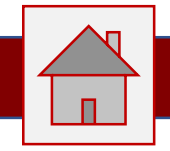

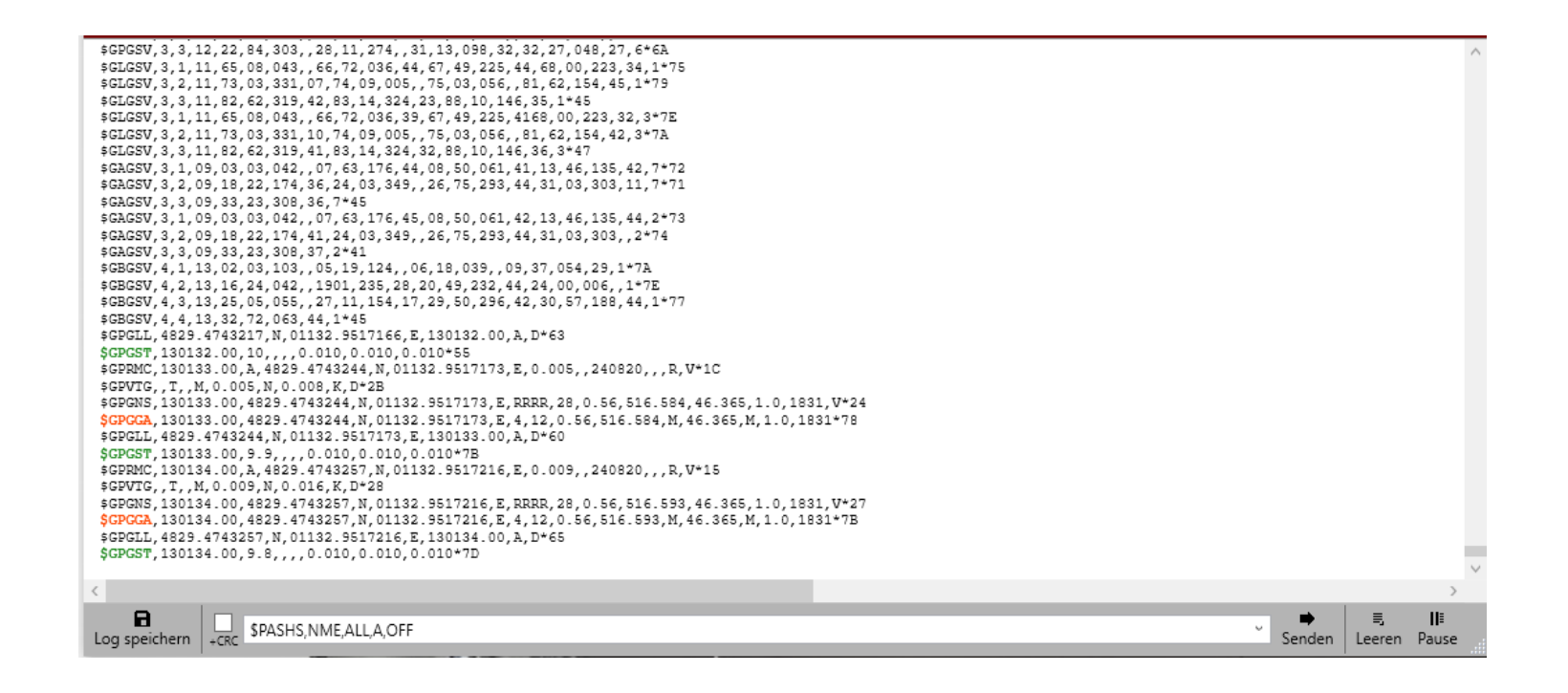

Das **Terminalfenster** dient zur Anzeige der eintreffenden Daten. Somit ist sofort sichtbar, dass ein GPS Empfänger korrekt angeschlossen wurde.

Diese Daten können mit **Log speichern** gesichert werden.

Die Eingabezeile dient zum Senden von Einzelbefehlen an den GPS Empfänger. Wenn **+CRC** aktiv ist, wird dem Befehl eine Checksumme angefügt. Gesendet wird entweder mit dem Drücken der **Entertaste** oder dem Button **Senden**.

Der Button **Leeren** bereinigt das Terminalfenster und alle angezeigten Daten werden aus der Anzeige gelöscht. (Nicht aus der Aufzeichnung)

Mit dem Button **Pause** können Sie die durchlaufenden Daten in der Anzeige anhalten (nicht in der Aufzeichnung) um eine bestimmte Datenzeile genauer betrachten zu können.